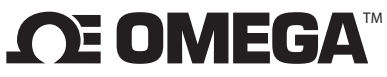

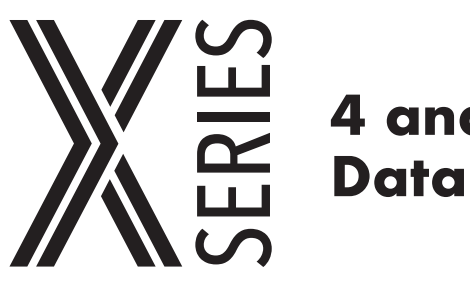

**SHEET**

# **4 and 8-Channel Thermocouple Data Logger with LCD Screen**

**MQS-5830/0621** 

*Shop online at omega.comSM e-mail: info@omega.com For latest product manuals: www.omegamanual.info*

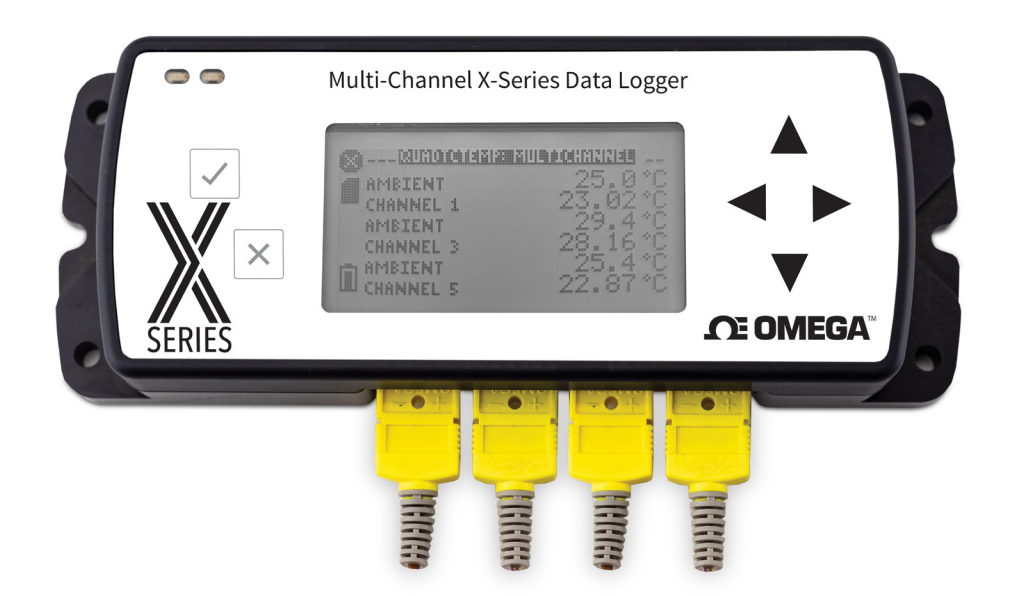

## **Quick Start Steps**

- 1. Install Omega OM-CP Data Logger Software (see specifications for compatible versions) and USB Drivers onto a Windows PC (Windows XP SP3/7/8/10).
- 2. Launch the Omega Software.
- 3. The OM-CP-QUADTCTEMP2000-A2 and OM-CP-OCTTCTEMP2000-A2 come with a USB cable. Plug one end of the cable into an available USB port on the PC and plug the opposite end of the cable into the communication port on the device. The drivers will install automatically.
- 4. The device will appear in the Connected Devices list, highlight the desired data logger. For most applications, select "**Custom Start**" from the menu bar and choose the desired start method, reading rate and other parameters appropriate for the data logging application and click "**Start**". ("**Quick Start**" applies the most recent custom start options, "**Batch Start**" is used for managing multiple loggers at once, "**Real Time Start**" stores the dataset as it records while connected to the logger.) The status of the device will change to "**Running**", "**Waiting to Start**" or "**Waiting to Manual Start**", depending upon your start method.
- 5. Disconnect the data logger from the interface cable and place it in the environment to measure.
- 6. To download data, connect the logger to the interface cable. Highlight the data logger in the Connected Devices list. Click "**Stop**" on the menu bar. Once the data logger is stopped, with the logger highlighted, click "**Download**". You will be prompted to name your report. Downloading will offload and save all the recorded data to the PC.

*Note: The device will stop recording data when the end of memory is reached or the device is stopped. At this point the device cannot be restarted until it has been re-armed by the computer.*

## **Product Overview**

The OM-CP-QUADTCTEMP2000-A2 and OM-CP-OCTTCTEMP2000-A2 are four and eight channel thermocouple data loggers with an LCD screen. The device features on-screen minimum, maximum and average statistics, as well as a user configurable screen that allows for any combination of channels to be displayed. The device accepts J, K, T, E, R, S, B and N type thermocouples.

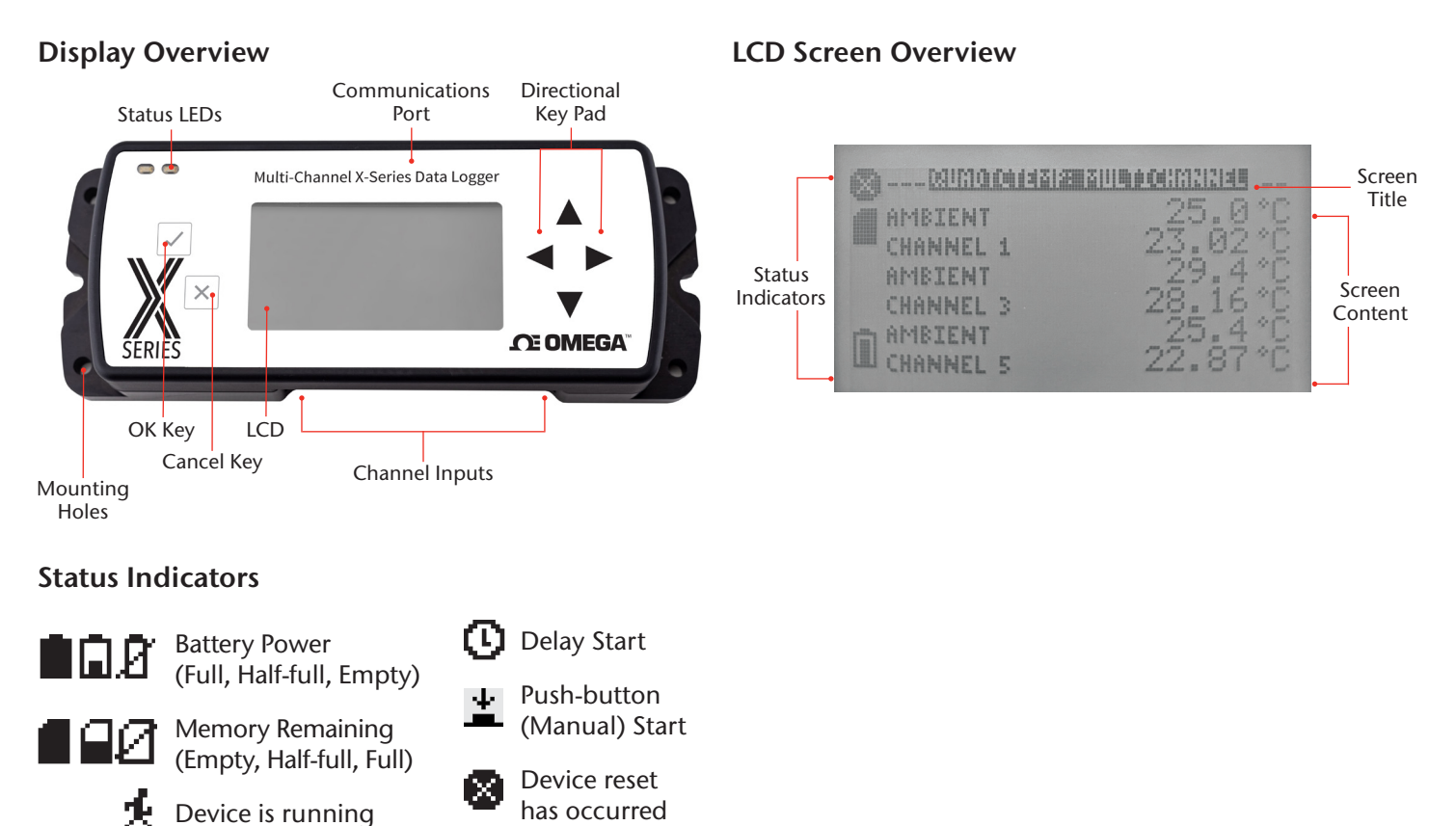

has occurred

present

External power

## **Thermocouple Connections**

Device is stopped

The OM-CP-QUADTCTEMP2000-A2 and OM-CP-OCTTCTEMP2000-A2 has 4 or 8 SMP connections. These connections allow the user to insert subminiature thermocouple plugs into the connectors on the device. The diagram below shows how to connect the individual thermocouples for each of the devices. *Warning: Note the polarity instructions. Do not attach wires to the wrong terminals.*

### **Thermocouple Channel Numbers**

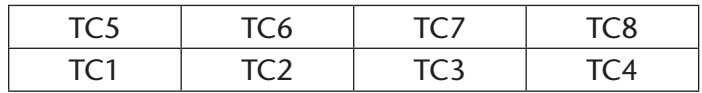

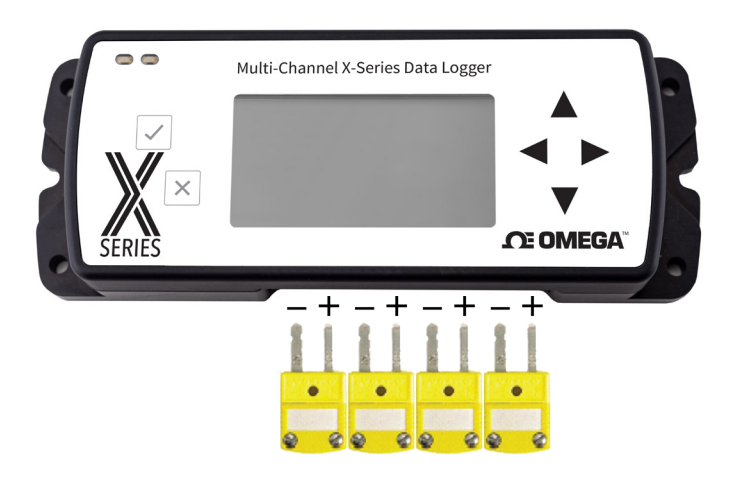

## **Installation Guide**

### **Installing the Interface Cable**

Insert the USB-A to micro USB cable (included) into a USB port. The drivers will install automatically.

### **Installing the Software**

Insert the OM-CP Data Logger Software Flash Drive into an open USB port on a Windows PC. If the autorun does not appear, locate the drive on the computer and double click on **Autorun.exe**. Follow the instructions provided in the Installation Wizard.

## **Device Operation**

## **Thermocouple Type**

To change the thermocouple type:

- 1. In the **Connected Devices** panel, click the device desired.
- 2. On the **Device** tab, in the Information Group, click **Properties**. Or, right-click the device and select **Properties** in the context menu.
- 3. On the **General** tab, change the **Thermocouple type** in the drop down menu.
- 4. Apply these changes, there will be a prompt to reset the device, select **Yes**.

*Please note that the same thermocouple type must be used on all of the channels.*

### **Downloading Data from a Data Logger**

- 1. Connect the logger to the interface cable.
- 2. Highlight the data logger in the Connected Devices list. Click **Stop** on the menu bar.
- 3. Once the data logger is stopped, with the logger highlighted, click **Download**. You will be prompted to name your report.
- 4. Downloading will offload and save all the recorded data to the PC.

## **Device Functions**

## **Channel Options**

Each of the OM-CP-QUADTCTEMP2000-A2 and OM-CP-OCTTCTEMP2000-A2's channels have several options that are configurable by the user through the device's display screen menus and the software.

### **Show or Hide Channels on the Home Screen**

The user may choose to either show or hide channels on the home screen.

To change channel visibility from the **Home Screen**:

- 1. Press to view first **channel screen**
- 2. Use  $\blacktriangleleft$  to view additional channels
- 3. On desired channel screen use **AV** to highlight **Visible**
- 4. Use to choose **Show** or **Hide**
- 5. Press to return to the **Home Screen**

## **—OR—**

- 1. Use  $\blacktriangle$   $\blacktriangledown$  to highlight desired channel
- 2. Press  $\vee$  to view channel screen
- 3. Use  $\blacktriangle$  to highlight Visible
- 4. Use  $\blacktriangleright$  to choose Show or Hide
- 5. Press  $\boxtimes$  to return to the Home Screen

## **Change Channel Display Size**

Channels may be viewed in a number of different sizes. The smallest size allows for an overview of several channels at once, while the largest gives at-a-glance access to one or two channels.

To change channel display size from the **Home Screen**:

- 1. Press  $\times$  to enter the **Main Menu**
- 2. Use  $\blacktriangle$  **V** to highlight **Setup Menu**
- 3. Press  $\vee$  to enter the **Setup Menu**
- 4. Use  $\blacktriangle$  **V** to highlight **Channel Size**
- 5. Use  $\blacktriangleright$  to choose the desired channel size
- 6. Press once to return to the **Main Menu**
- 7. Press **X** again to return to the **Home Screen**

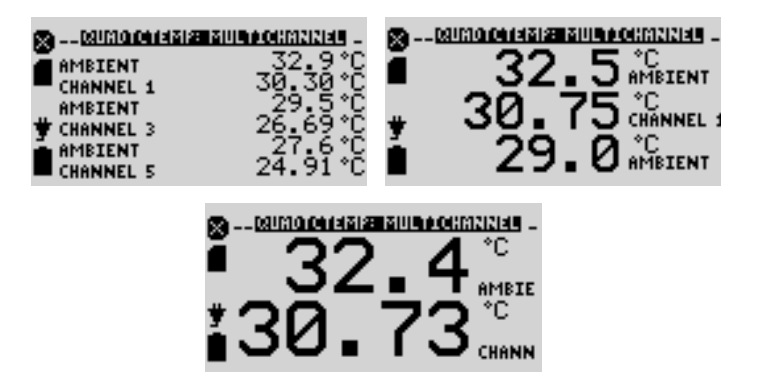

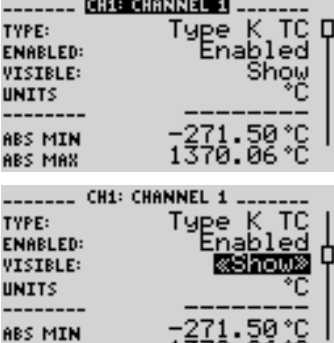

**ABS MAX** 

1370.06°C

## **Change Channel Units**

Channels can be customized to display readings in a variety of convenient units. Units available for selection will vary according to channel type.

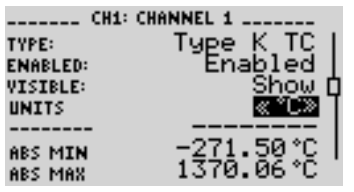

*Note: Changing display units will not affect logged data.*

To change channel display from the **Home Screen**:

- 1. Press  $\vee$  to view first **channel screen**
- 2. Use  $\blacktriangleleft$  to view additional channels
- 3. On desired channel screen use  $\blacktriangle\blacktriangledown$  to highlight **Units**
- 4. Use **the choose the desired unit option**
- 5. Press to return to the **Home Screen**

### **—OR—**

- 1. Use  $\blacktriangle$   $\blacktriangledown$  to highlight desired channel
- 2. Press  $\vee$  to view **channel screen**
- 3. Use **△**▼ to highlight **Units**
- 4. Use  $\blacktriangle$  to choose the desired unit option
- 5. Press to return to the **Home Screen**

*Note: Press*  $\times$  to update all channels.

## **LED Functionality**

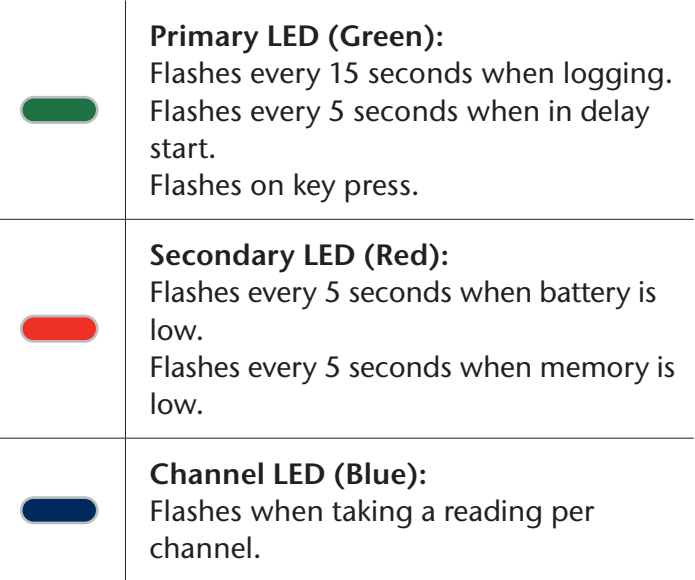

## **Device Maintenance**

### **Battery Replacement**

**Materials: 3/32 inch HEX Driver (Allen Key) and a Replacement Battery (OM-CP-BAT103) or any 9 V battery**

- 1. Remove the cover from the device by unscrewing the two screws.
- 2. Remove the battery from its compartment and unsnap it from the connector.
- 3. Snap the new battery into the terminals and verify it is secure.
- 4. Replace the cover taking care not to pinch the wires. Screw the enclosure back together securely.

*Note: Be sure not to over tighten the screws or strip the threads.*

## **Recalibration**

Recalibration is recommended annually for all Omega data loggers. The Properties window in the OM-CP Data Logger software displays the date of the last calibration and the date that the device is next due for calibration. The OM-CP Data Logger Software can also be configured to send an on screen notification prior to the calibration due date for each device. By default this is set to seven days prior to calibration due date and can be changed by the user by going to the file tab in the OM-CP Data Logger software and clicking on **Options**. Select device and check "**Display popup notification when a device nears its next calibration date**". The user can then select the number of days before calibration due date to notify.

## **Specifications**

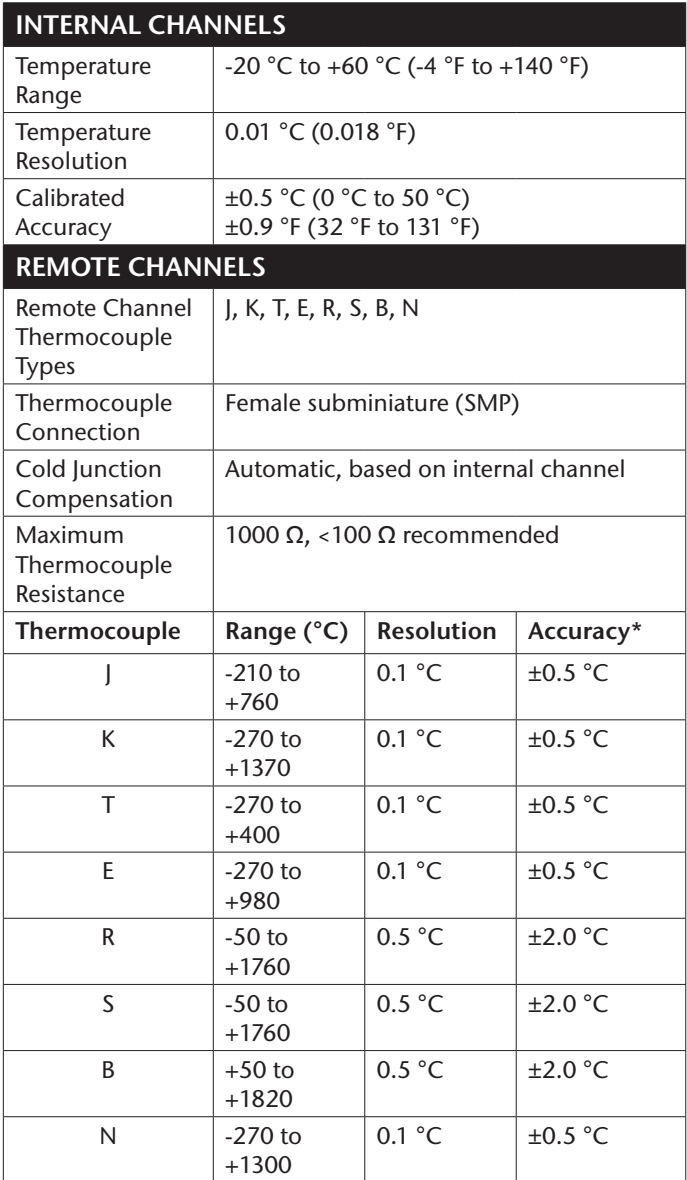

\*Thermocouple accuracy is specified with 24 AWG diameter<br>thermocouple wires. thermocouple wires.

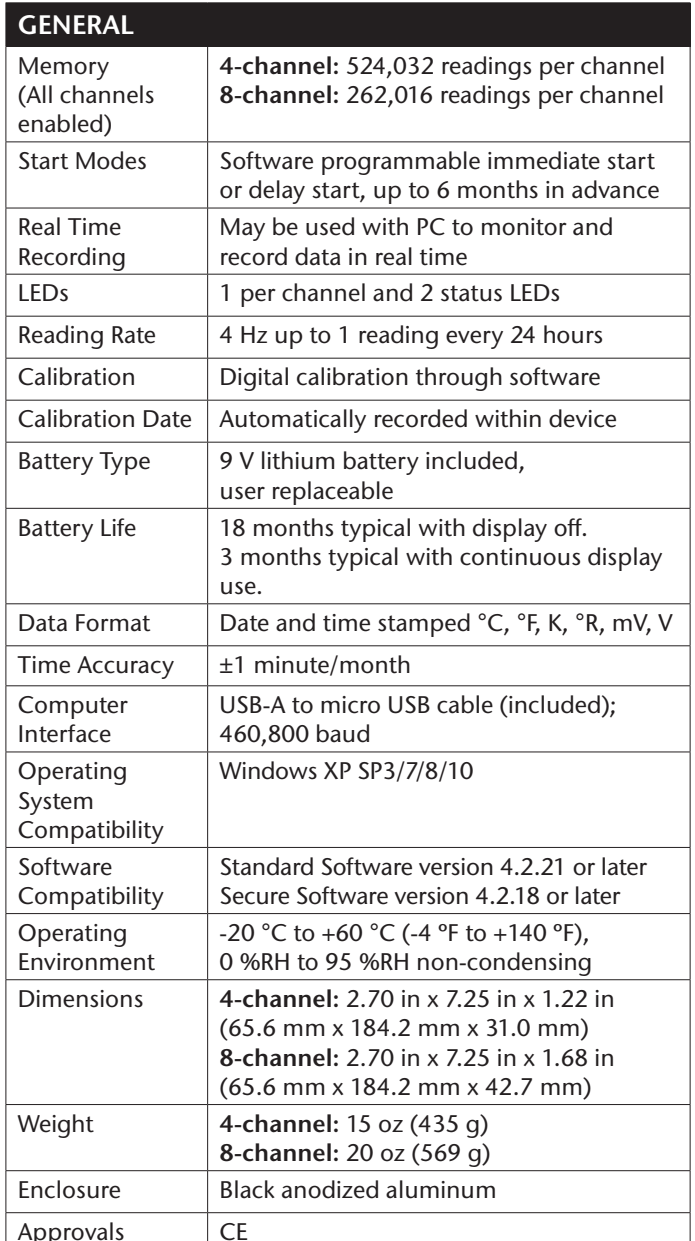

#### *Battery Warning*

*BATTERY MAY LEAK, FLAME OR EXPLODE IF DISASSEMBLED, SHORTED, CHARGED, CONNECTED TOGETHER, MIXED WITH USED OR OTHER BATTERIES, EXPOSED TO FIRE OR HIGH TEMPERATURE. DISCARD USED BATTERY PROMPTLY. KEEP OUT OF REACH OF CHILDREN.* 

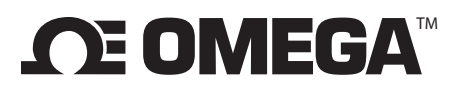

#### **omega.com info@omega.com**

## **Servicing North America:**

**U.S.A.** Omega Engineering, Inc.<br> **Headquarters:** Toll-Free: 1-800-826-6342 **Headquarters:** Toll-Free: 1-800-826-6342 (USA & Canada only) Customer Service: 1-800-622-2378 (USA & Canada only) Engineering Service: 1-800-872-9436 (USA & Canada only) Tel: (203) 359-1660 Fax: (203) 359-7700 e-mail: info@omega.com

## **For Other Locations Visit omega.com/worldwide**

The information contained in this document is believed to be correct, but OMEGA accepts no liability for any errors it contains, and reserves the right to alter specifications without notice.

#### WARRANTY/DISCLAIMER

OMEGA ENGINEERING, INC. warrants this unit to be free of defects in materials and workmanship for a period of 13 months from date of purchase. OMEGA's WARRANTY adds an additional one (1) month grace period to the normal one (1) year product warranty to cover handling and shipping time. This ensures that OMEGA's customers receive maximum coverage on each product. If the unit malfunctions, it must be returned to the factory for evaluation. OMEGA's Customer Service Department will issue an Authorized Return (AR) number immediately upon phone or written request. Upon examination by OMEGA, if the unit is found to be defective, it will be repaired or replaced at no charge. OMEGA's WARRANTY does not apply to defects resulting from any action of the purchaser, including but not limited to mishandling, improper interfacing, operation outside of design limits, improper repair, or unauthorized modification. This WARRANTY is VOID if the unit shows evidence of having been tampered with or shows evidence of having been damaged as a result of excessive corrosion; or current, heat, moisture or vibration; improper specification; misapplication; misuse or other operating conditions outside of OMEGA's control. Components in which wear is not warranted, include but are not limited to contact points, fuses, and triacs.

OMEGA is pleased to offer suggestions on the use of its various products. However, OMEGA neither assumes responsibility for any omissions or errors nor assumes liability for any damages that result from the use of its products in accordance with information provided by OMEGA, either verbal or written. OMEGA warrants only that the parts manufactured by the company will be as specified and free of defects. OMEGA MAKES NO OTHER WARRANTIES OR REPRESENTATIONS OF ANY KIND WHATSOEVER, EXPRESSED OR IMPLIED, EXCEPT THAT OF TITLE, AND ALL IMPLIED WARRANTIES INCLUDING ANY WARRANTY OF MERCHANTABILITY AND FITNESS FOR A PARTICULAR PURPOSE ARE HEREBY DISCLAIMED. LIMITATION OF LIABILITY: The remedies of purchaser set forth herein are exclusive, and the total liability of OMEGA with respect to this order, whether based on contract, warranty, negligence, indemnification, strict liability or otherwise, shall not exceed the purchase price of the component upon which liability is based. In no event shall OMEGA be liable for consequential, incidental or special damages.

CONDITIONS: Equipment sold by OMEGA is not intended to be used, nor shall it be used: (1) as a "Basic Component" under 10 CFR 21 (NRC), used in or with any nuclear installation or activity; or (2) in medical applications or used on humans. Should any Product(s) be used in or with any nuclear installation or activity, medical application, used on humans, or misused in any way, OMEGA assumes no responsibility as set forth in our basic WARRANTY / DISCLAIMER language, and, additionally, purchaser will indemnify OMEGA and hold OMEGA harmless from any liability or damage whatsoever arising out of the use of the Product(s) in such a manner.

### RETURN REQUESTS / INQUIRIES

Direct all warranty and repair requests/inquiries to the OMEGA Customer Service Department. BEFORE RETURNING ANY PRODUCT(S) TO OMEGA, PURCHASER MUST OBTAIN AN AUTHORIZED RETURN (AR) NUMBER FROM OMEGA'S CUSTOMER SERVICE DEPARTMENT (IN ORDER TO AVOID PROCESSING DELAYS). The assigned AR number should then be marked on the outside of the return package and on any correspondence.

The purchaser is responsible for shipping charges, freight, insurance and proper packaging to prevent breakage in transit.

FOR **WARRANTY** RETURNS, please have the following information available BEFORE contacting OMEGA:

- 1. Purchase Order number under which the product was PURCHASED,
- 2. Model and serial number of the product under warranty, and
- 3. Repair instructions and/or specific problems relative to the product.

FOR **NON-WARRANTY** REPAIRS, consult OMEGA for current repair charges. Have the following information available BEFORE contacting OMEGA:

- 1. Purchase Order number to cover the COST of the repair,
- 2. Model and serial number of the product, and
- 3. Repair instructions and/or specific problems relative to the product.

OMEGA's policy is to make running changes, not model changes, whenever an improvement is possible. This affords our customers the latest in technology and engineering. OMEGA is a registered trademark of OMEGA ENGINEERING, INC.

© Copyright 2016 OMEGA ENGINEERING, INC. All rights reserved. This document may not be copied, photocopied, reproduced, translated, or reduced to any electronic medium or machine-readable form, in whole or in part, without the prior written consent of OMEGA ENGINEERING, INC.